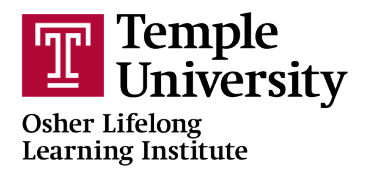

## **How To Look Up What OLLI Courses You Are Enrolled In**

**1.** Open a browser (Google Chrome **1.** Is recommended)

**2.** Type [noncredit.temple.edu/olli](http://noncredit.temple.edu/olli) into the address bar at the top of the browser window or click on the link

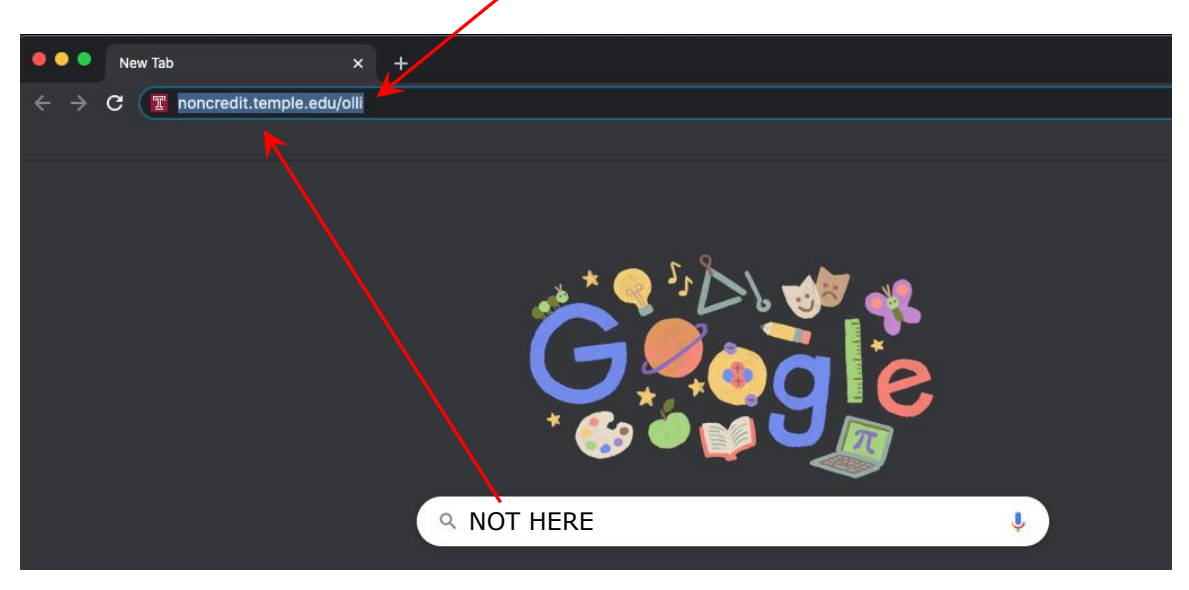

**3.** The OLLI homepage will load. Hover over 'Account' on the right side and select 'Student Login".

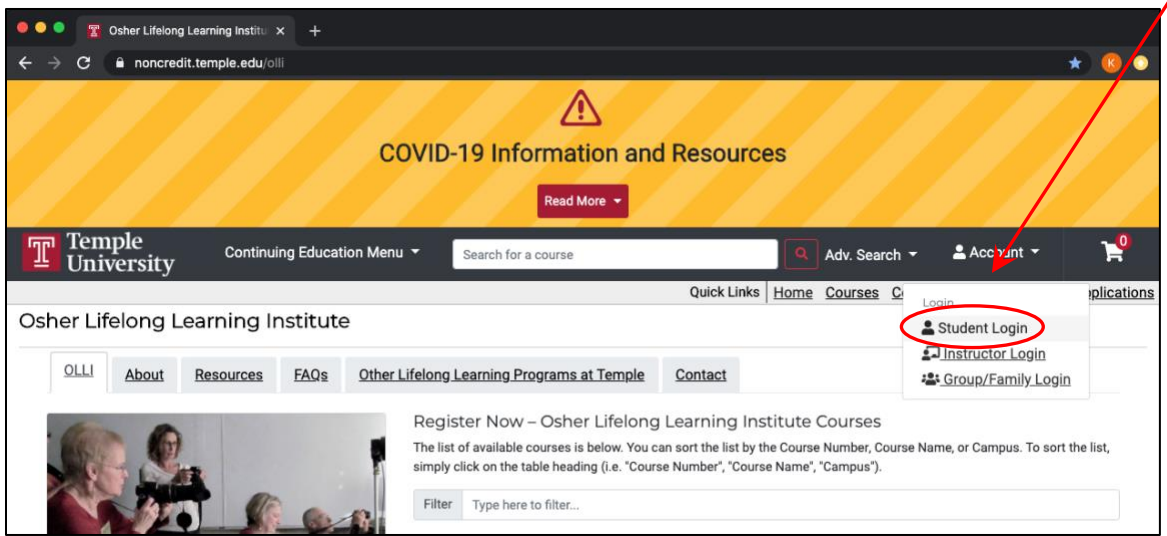

**4.** Enter your DestinyOne username and password into the 'DestinyOne Account Login' section in the center (ignore the other two options) and click 'Log In'

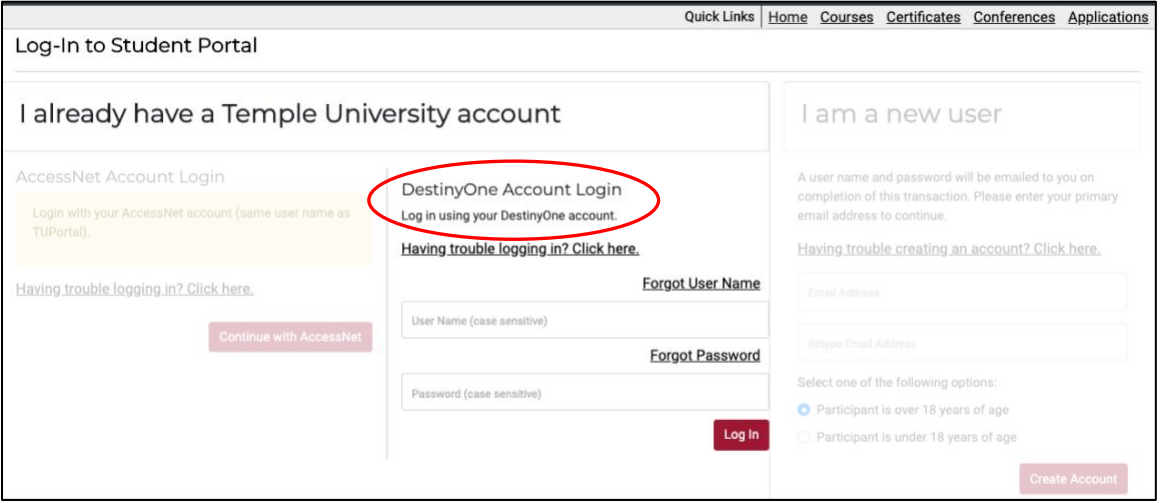

## **If you have forgotten your User Name**

If you have forgotten your Username, click 'Forgot User Name'

The next window will ask you for the email address that is associated With your DestinyOne account. A few minutes after clicking 'Continue', You will receive an email with your DestinyOne user name.

WARNING: your User Name is case sensitive, so you must enter it exactly as it appears in the email. If you don't know how to copy & paste, we suggest writing it down, but as you write it down, please underline any capital letter, make any lower case letter small,

and draw a diagonal line through any zero, so as not to confuse it with the letter "o".

If it does not appear in your Inbox, check your Spam or Junk folders.

## **If you have forgotten your password**

If you have forgotten your password, click 'Forgot Password'

The next window will ask you for your DestinyOne user name. Don't forget that your User Name is case sensitive.

A few minutes after clicking 'Continue', you will receive an email that includes a link to choose a new email. You will then be prompted to type and then retype a new password. When the password has been set successfully, you'll receive a green confirmation message.

WARNING: Your Password is also case sensitive, so you must enter it exactly as you created it. We recommend writing down your DestinyOne password. See the WARNING above for some tips.

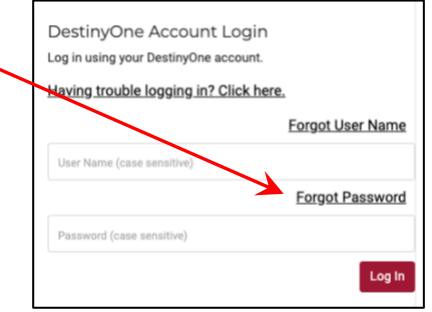

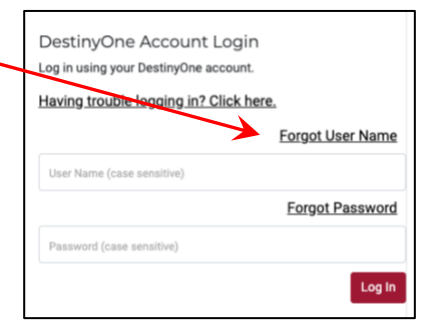

**5.** After successfully logging in to your DestinyOne account, you will be taken to your 'Student Home' page which may look something like this:

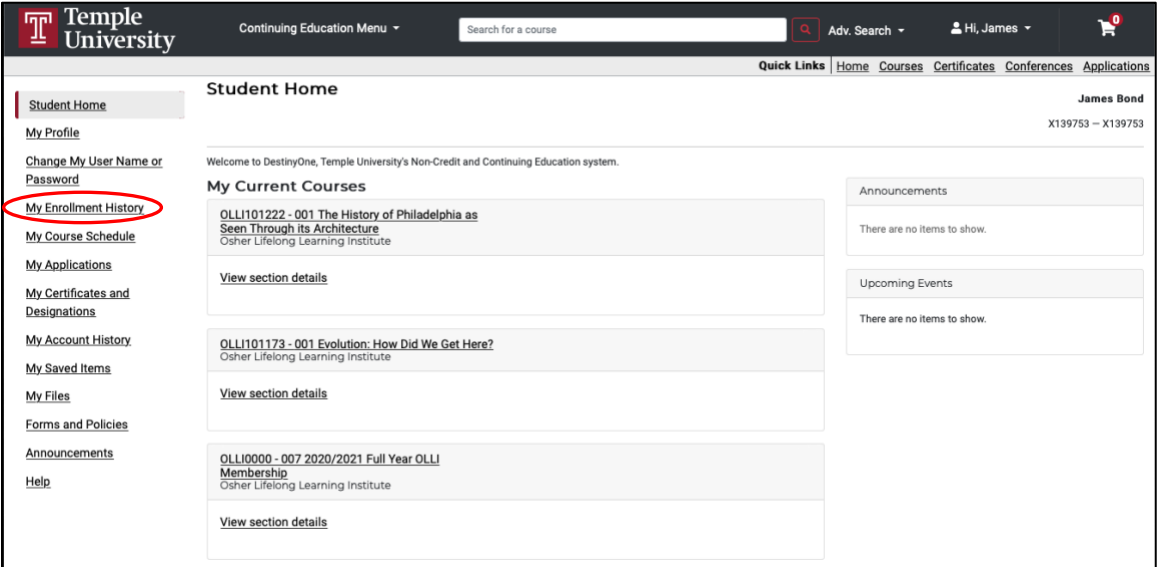

**6.** Another way to view your courses (which is a bit easier to read) is by clicking on 'My Enrollment History' from the menu on the left. That page may look something like this:

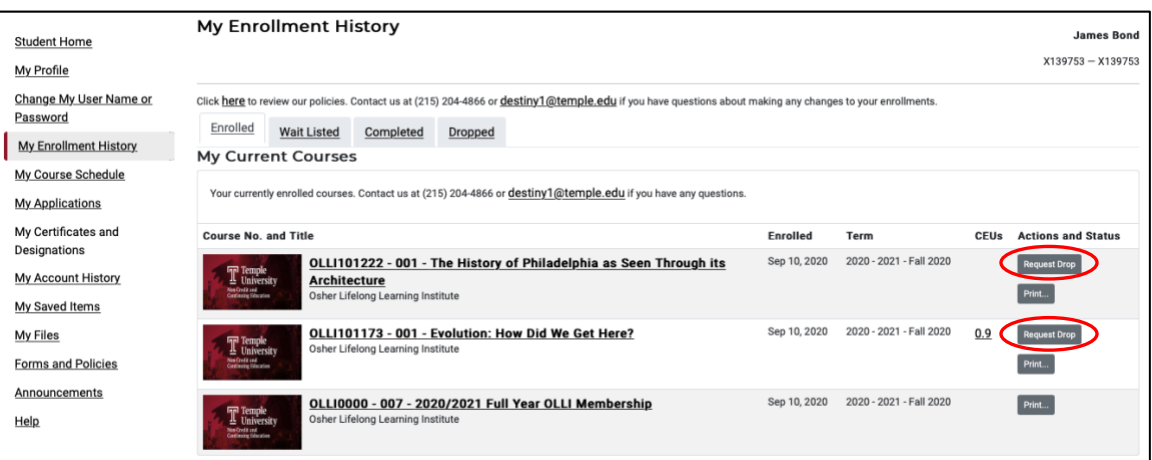

This page automatically takes you to the 'Enrolled' section which shows you all courses that you are currently enrolled in. If you changed your mind and no longer want to take a specific course, you can click the 'Request Drop' button or you can email [OLLI@temple.edu.](mailto:OLLI@temple.edu)

If a course which you registered for does not show up in this list, that means you did not win the lottery for that course.

> As always, if you have any questions, please don't hesitate to contact OLLI by email at *olli@temple.edu* or by phone at (215) 204-1505